# **BitLocker To Go User Guide**

### 1. Introduction

BitLocker To Go —a new feature of Windows 7— is a full-disk encryption protection technology for removable storage devices that are connected to one of the USB ports on your computer (referred as either USB drive or drive hereafter) .

Basically, BitLocker To Go allows you to encrypt a USB drive and restrict access with a password. When you connect the encrypted USB drive to a Windows 7 computer, you will be prompted for the password and upon successfully entering it, you can read and write to the drive as usual.

During the encryption process, Windows 7 installs a special reader on the USB drive. When you connect the encrypted USB drive to a computer running XP or Vista, the BitLocker To Go Reader takes control, prompts for the password, and then basically makes the USB drive a read-only device.

## 2. Turning on BitLocker To Go for a USB Drive

i. Insert a USB Drive to a computer running Windows 7 Enterprise or Windows 7 Ultimate, right-click on the drive icon and select the "Turn on BitLocker" command from the menu.

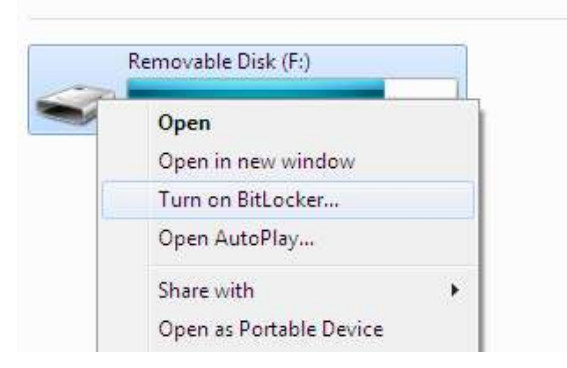

ii. Once the initialization process is completed, BitLocker To Go will prompt you to set up a password that is used to unlock the drive.

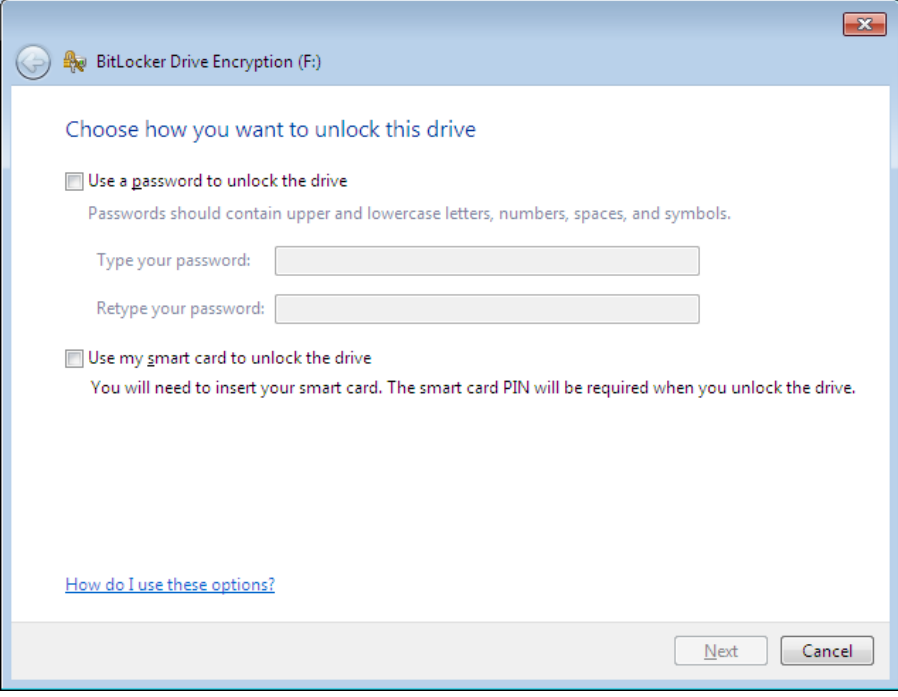

iii. After setting up a password, BitLocker To Go will prompt you to store or print the recovery key that is used to unlock the drive in case you forget the password one day.

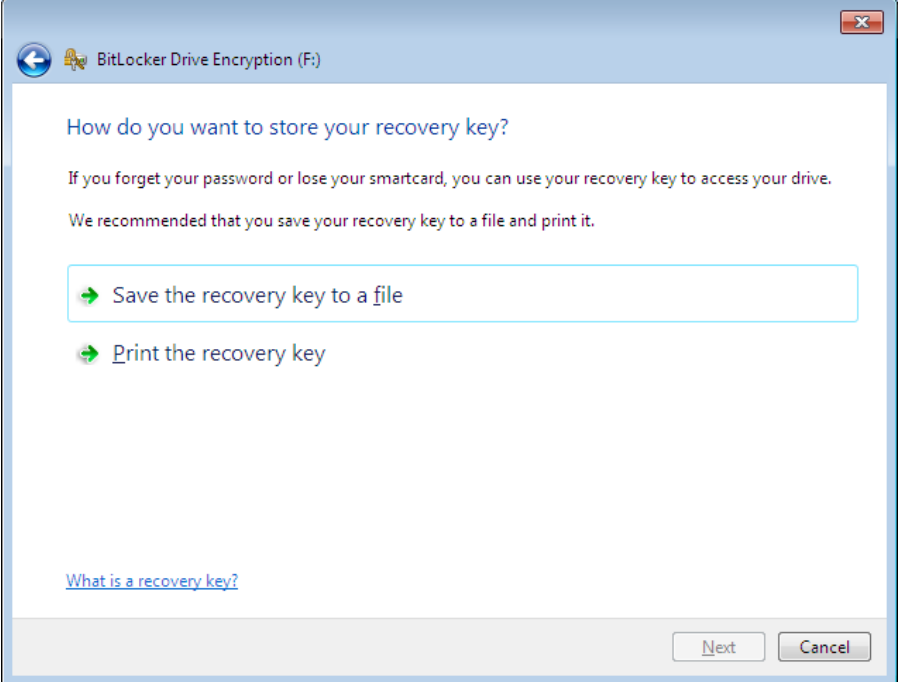

iv. You will be prompted to start the encryption process.

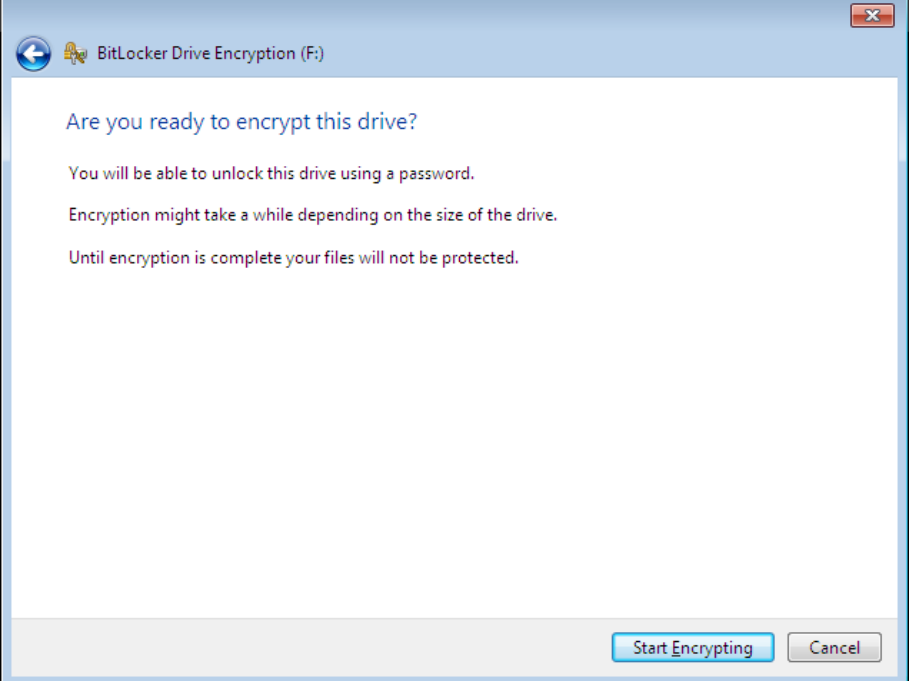

v. During the encryption process, a progress monitor will be shown. The amount of time that it will take to complete the process varies, depending mainly on the size of your drive.

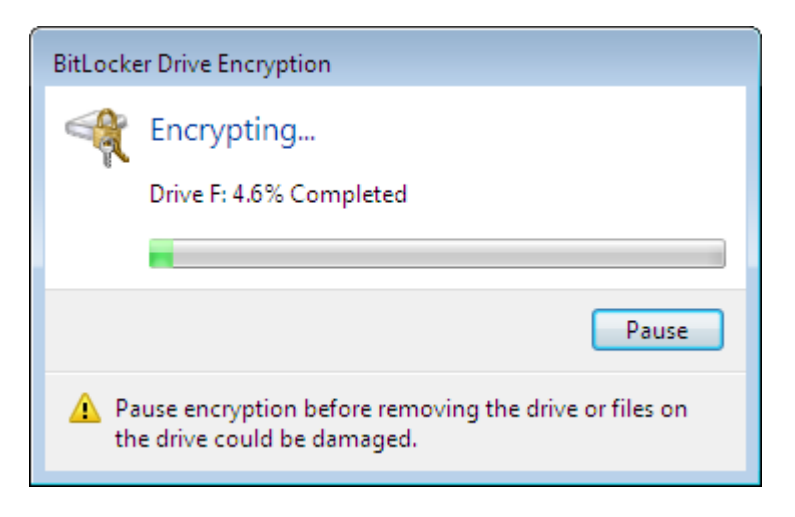

vi. Once the encryption is complete, BitLocker To Go displays a confirmation dialog box and a lock icon will be shown on the Drive.

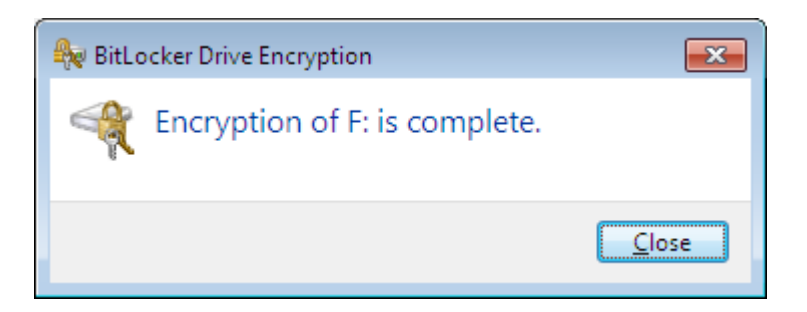

vii. If you use Windows Explorer to explore the encrypted drive, you will find the BitLocker To Go Reader and a Read Me shortcut linking to Microsoft's BitLocker website.

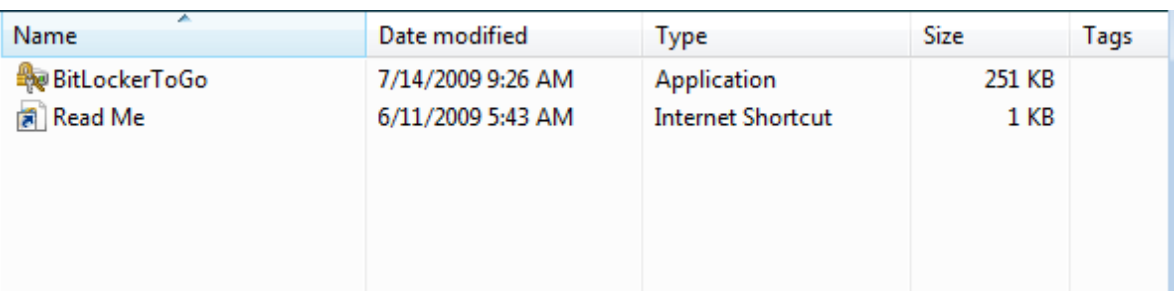

The BitLocker To Go Reader **in BitLockerToGo** is a program for you to unlock encrypted drives and copy its content to computers running Windows Vista or Windows XP (although Windows 7 does not need it.) Therefore, you should not remove this program. If you accidentally delete it, you may download it from the Microsoft website or copy it from another BitLocker To Go encrypted drive.

## 3. Using a BitLocker To Go encrypted drive in Windows 7

When a BitLocker To Go encrypted drive is plugged in any Windows 7 system (no need to be Enterprise or Home Ultimate), a dialog window will appear, informing you that the drive is protected by BitLocker Drive Encryption and waiting for you to enter the password.

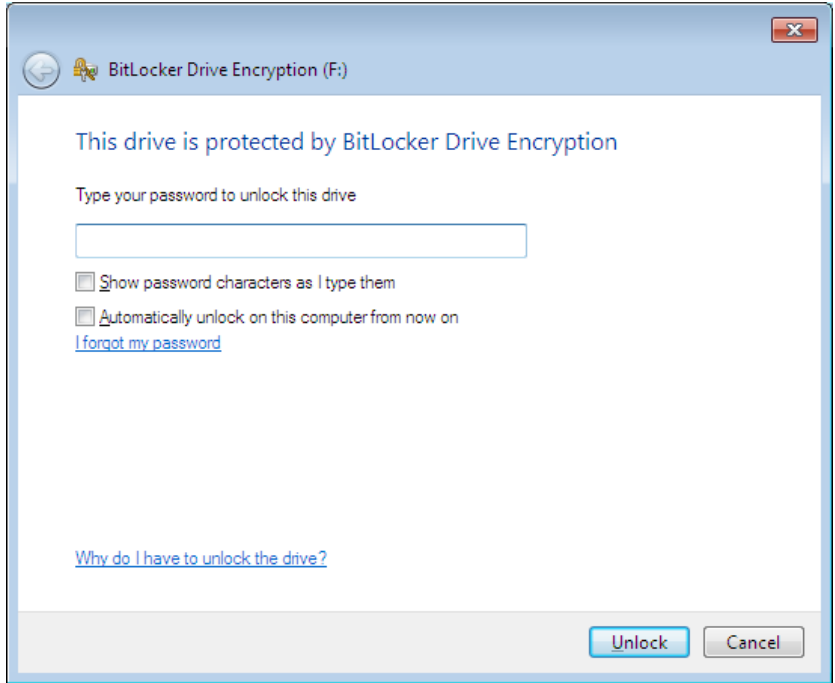

After typing the password and clicking the Unlock button, you will be able to access the drive and its content as usual.

#### 4. Using a BitLocker To Go encrypted drive in Windows Vista or Windows XP

A BitLocker To Go encrypted drive will become Read-Only in the Windows Vista and Windows XP environments. When you insert the encrypted drive in a computer running Windows Vista or Windows XP, you will be informed that the drive is protected by BitLocker Drive Encryption as shown in 3 above. After entering the correct password to unlock the drive, you will be able to copy the files stored there. However, you will not be able to modify the files or save other files to the encrypted drive. You should remember that duplicated files created in the new location will not be protected by BitLocker even though the original files will still be protected on the encrypted drive.

The BitLocker To Go Reader is not supported on removable drives formatted with NTFS.

#### 5. Recovering the encrypted USB drive using BitLocker recovery key

If you forget the password of the encrypted drive, the BitLocker recovery key saved or printed in 2 (iii) above will help you unlock the drive and create a new password for the drive.

i. Plug the encrypted USB drive in Windows 7 and click "I forget my password"

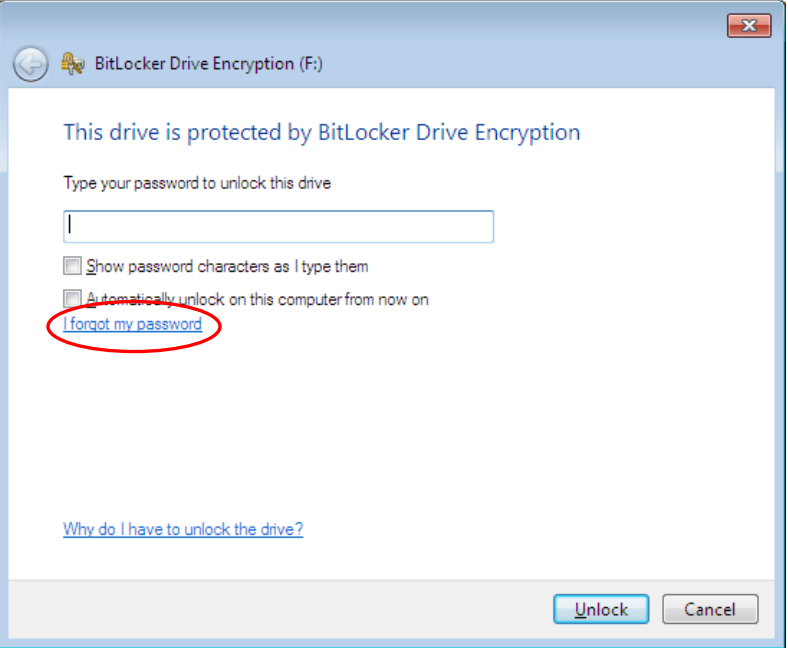

ii. Click "Type the recovery key"

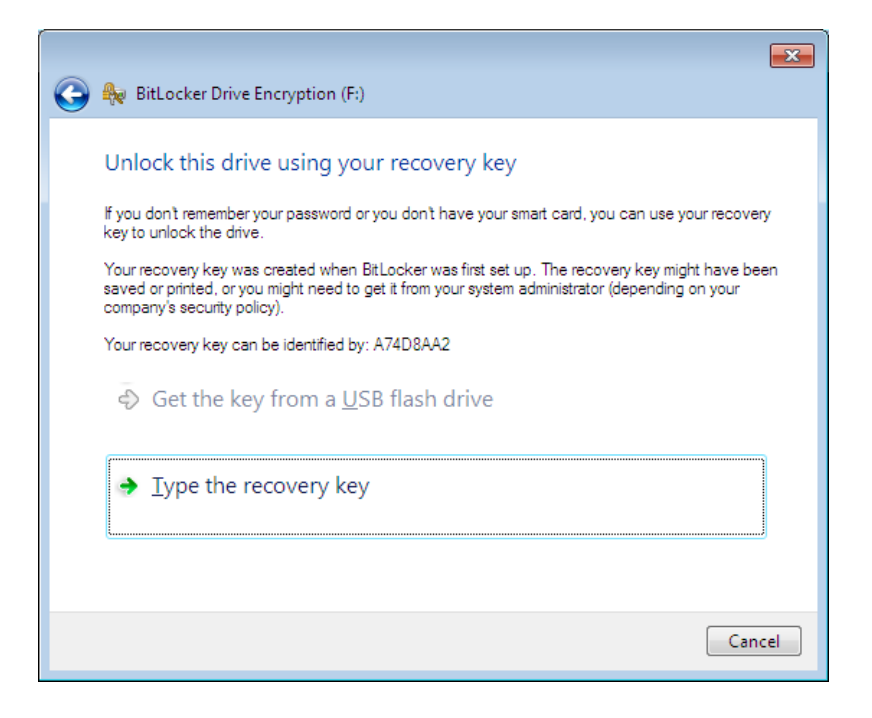

iii. Enter the BitLocker recovery key and click "Next"

If you have saved the recovery key in a file, you can simply copy and paste it; otherwise, you have to enter the long key carefully.

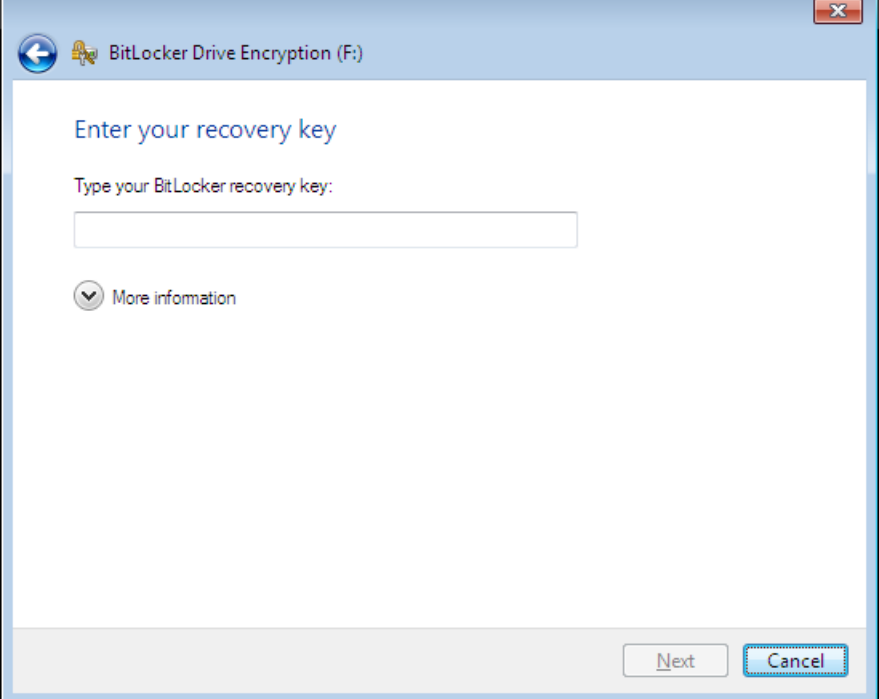

iv. Click "Manage BitLocker"

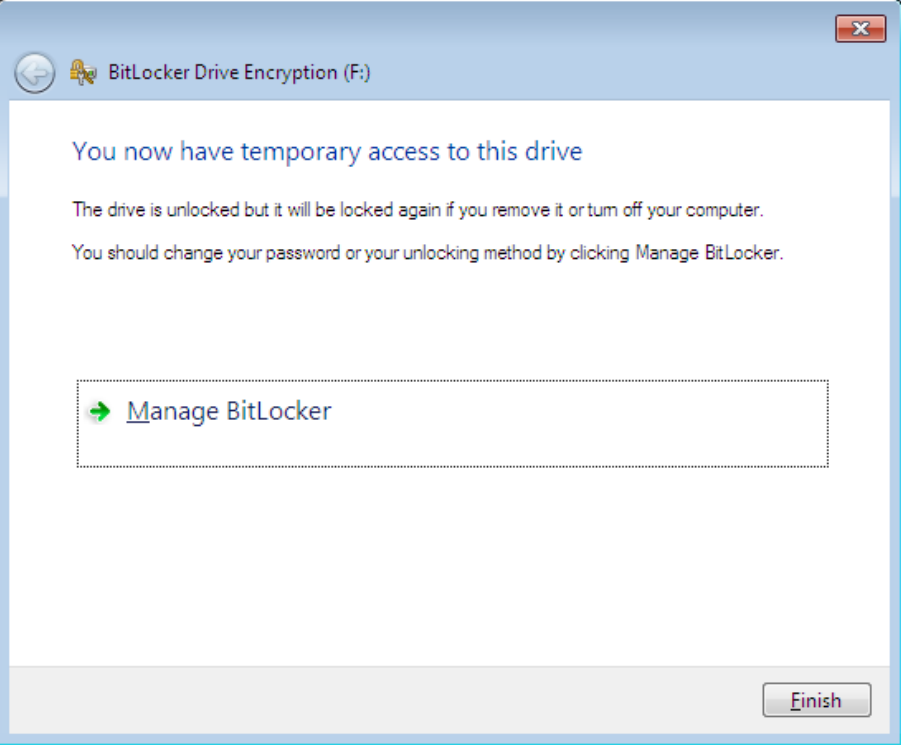

v. Click "Change password to unlock the drive"

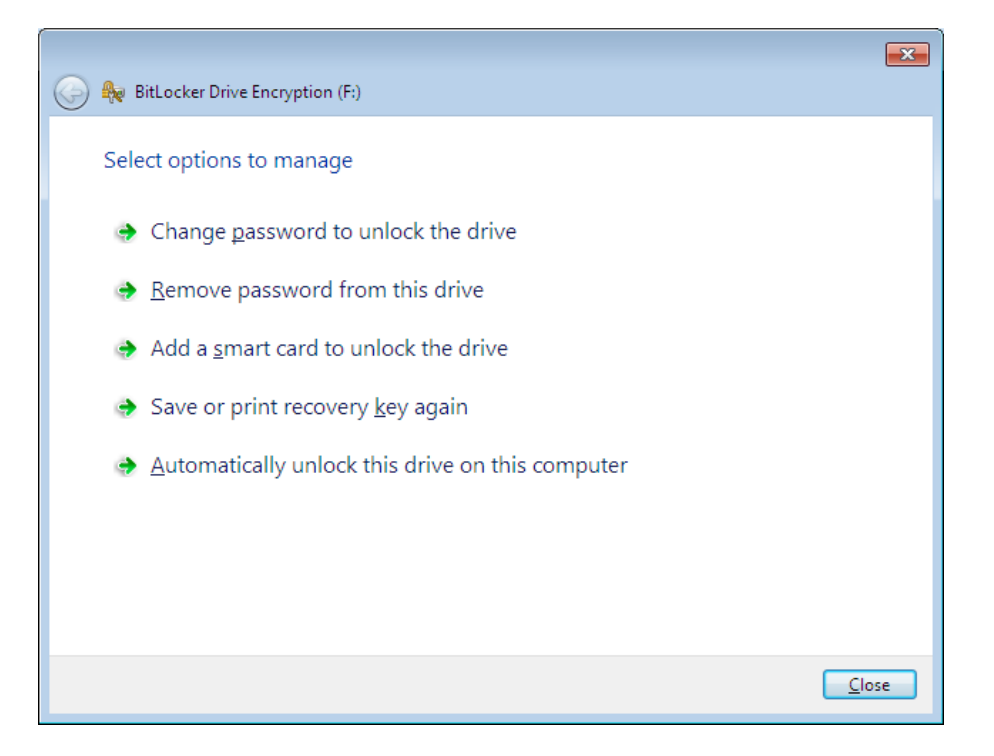

vi. Type the new password and click "Next"

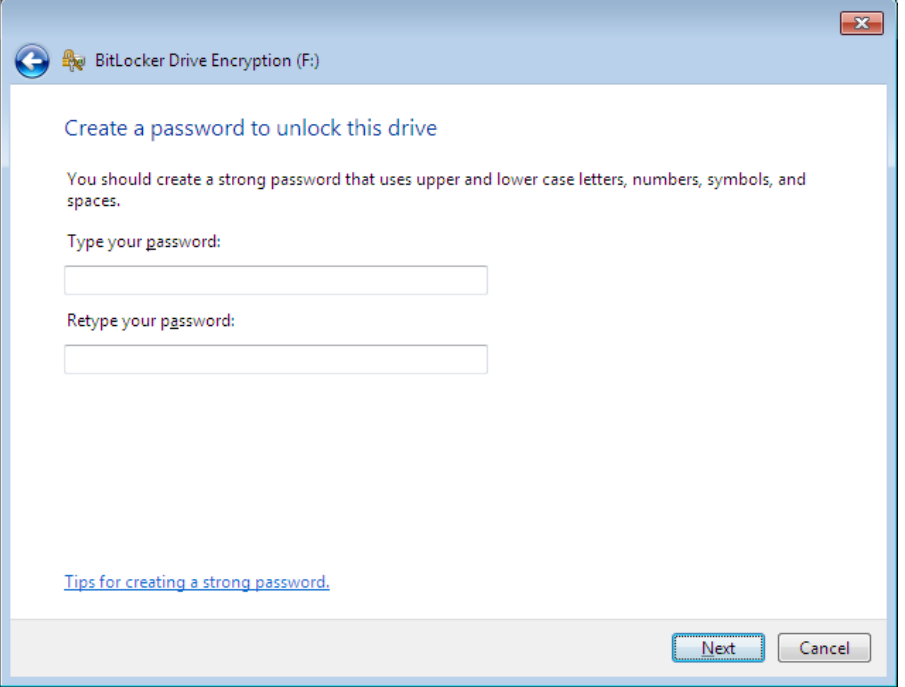

#### 6. Forgetting both the password and the recovery key

If you have lost both the password and the recovery key, you will lose your data forever as you cannot unlock the drive. Therefore, you are recommended to memorize the password and keep the printed or saved recovery key in a safe place.

If you have really lost your password and recovery key and want to refresh the USB drive for use, you may follow the procedure below to format it.

i. Right-click on the USB drive icon and select "Format" command on the menu

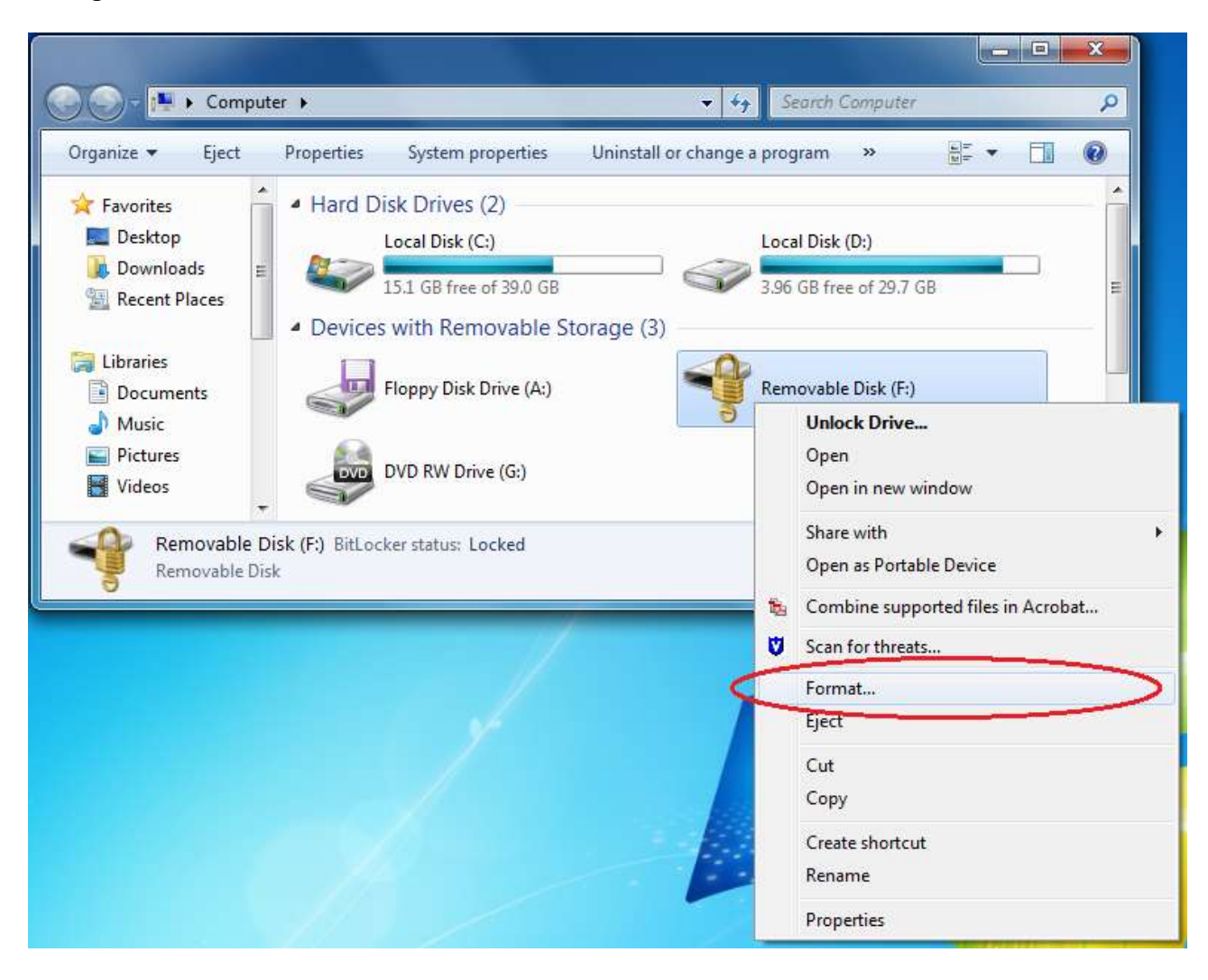

# ii. Click "Start"

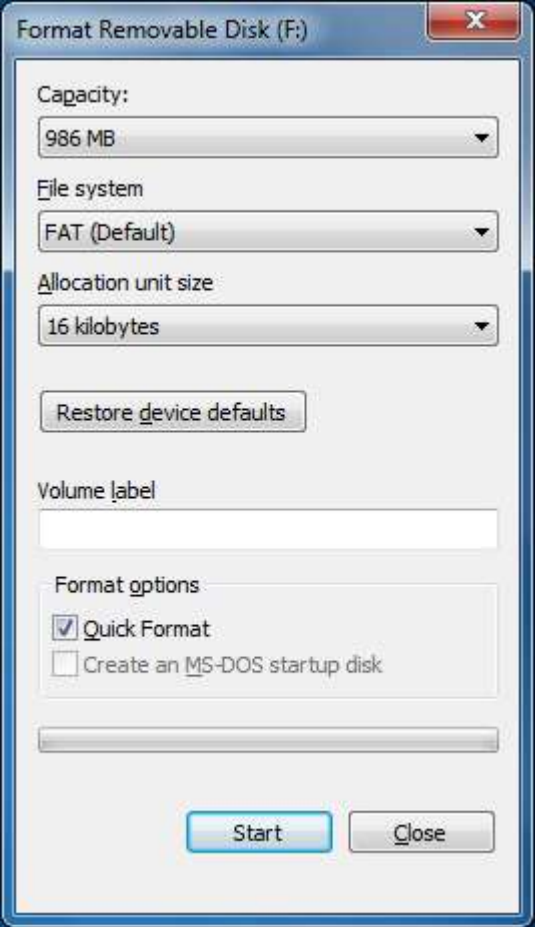

# iii. Click "OK" to format the USB drive

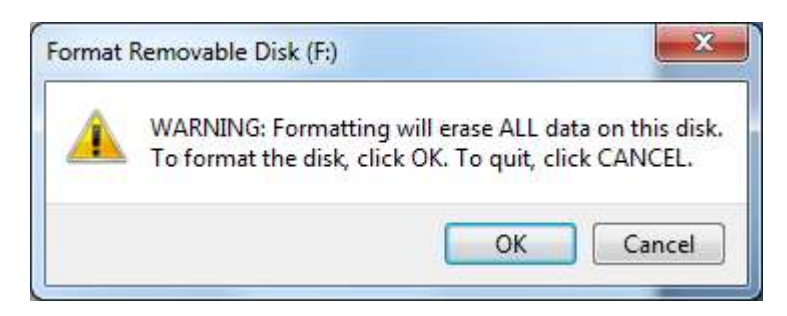

# iv. Click "OK"

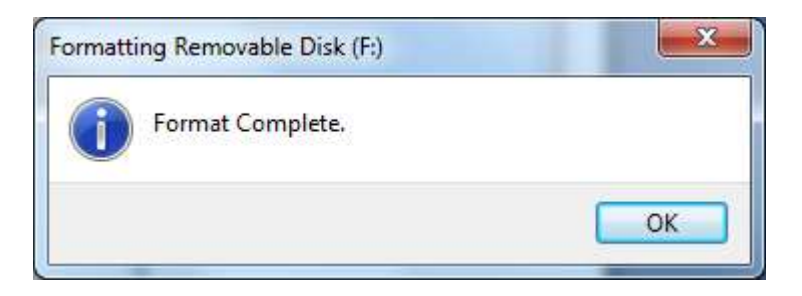

v. Click "Close" and the USB drive has been refreshed

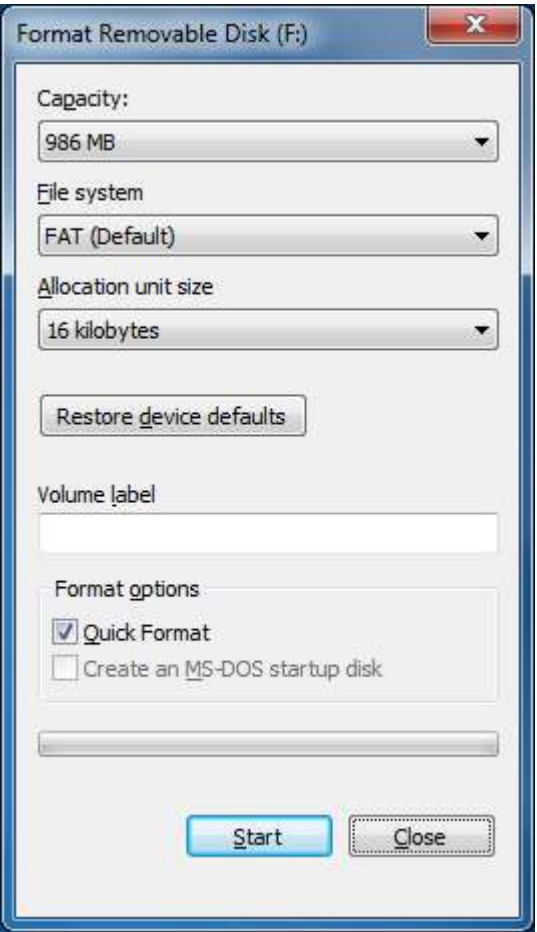